# Windows 7 SafeCom Printer Setup Guide

### Content:

- 1. What is SafeCom
- 2. Setup Instructions

## 1. What is SafeCom:

SafeCom is a printer administration and consolidation system that allows a user to send print jobs to a virtual network printer and retrieve them at any time by swiping their student cards at any SafeCom enabled printer on the network. It also provides an online managementinterface to manage print jobs.

The management interface can be found at http://rgaprint.stb.sun.ac.za/safecom

For more information on SafeCom visit http://www.safecom.eu

## 2. Setup Instructions:

In Windows 7:

Start > All Programs > Accessories > **Run** or Alternatively just pressthe **Windows** and **R** keys together

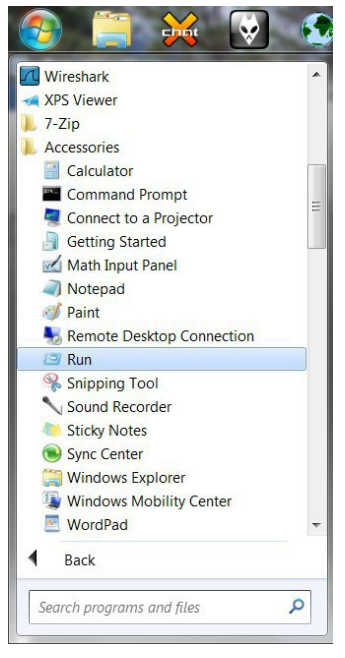

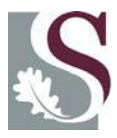

UNIVERSITEIT·STELLENBOSCH·UNIVERSITY jou kennisvennoot-your knowledge partner

In the **Run** window, enter the following address and click **OK**: **\\stbsc05.stb.sun.ac.za\stb\_print\_q01**

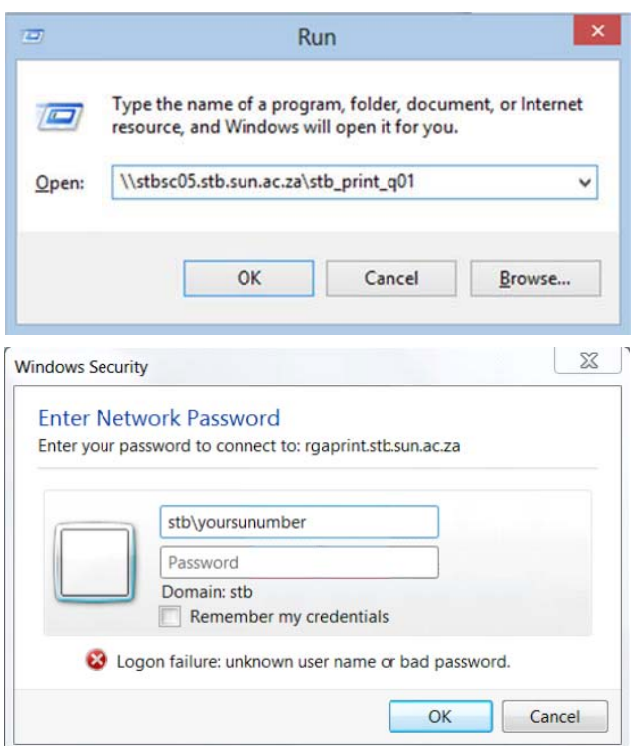

If prompted for username and password enter **stb\yoursunumber** as username where yoursunumberis your student number eg: stb\12345678

Enter your MyMaties password as password and select to **Remember my credentials**

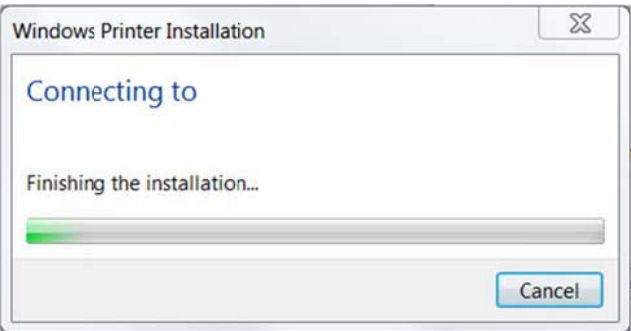

A progressindicator will show the progress as the system connects and installs the printer.

The system should install its own driver but if prompted you should select HP Universal Printing PCL

5 (v5.6).

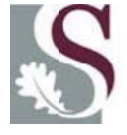

UNIVERSITEIT · STELLENBOSCH · UNIVERSITY<br>jou kennisvennoot · your knowledge partner

#### Next go to Start > **Devices and Printers**

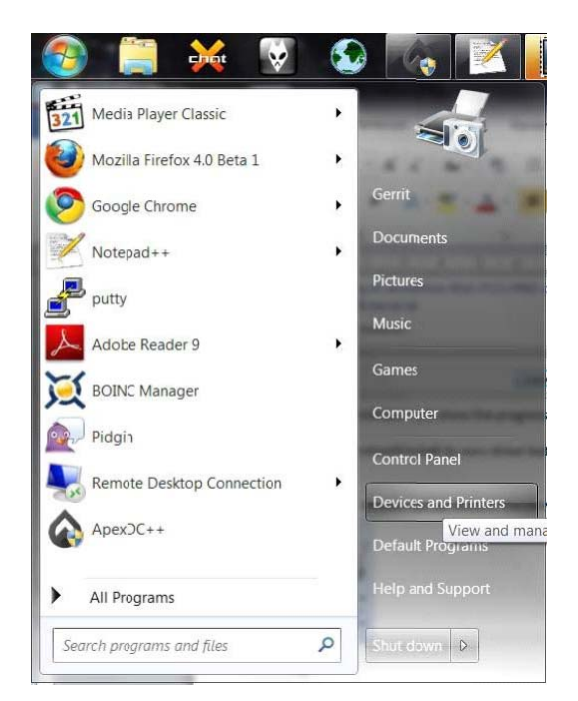

The printershould now be listed in the **Devices and Printers** window under **Printers and Faxes**:

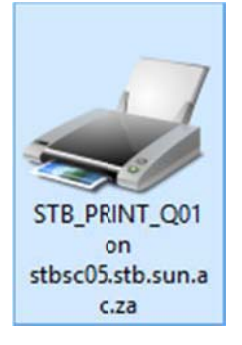

#### Right click on the printer and click on **Set as Default Printer**

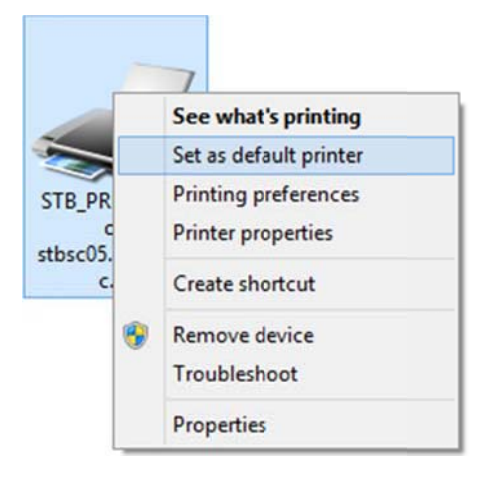

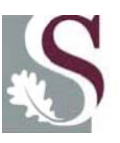

#### Right click on the printer and click on **Printer properties**

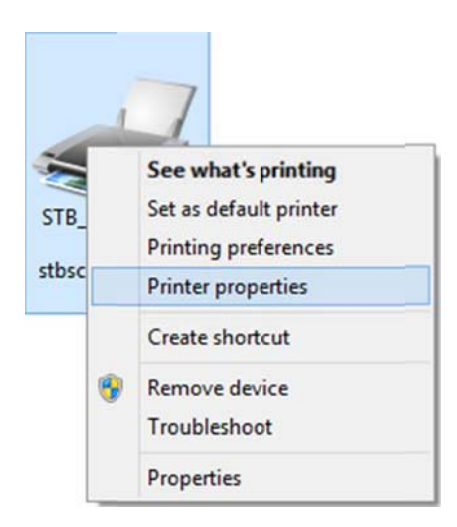

#### Click on **Print Test Page**

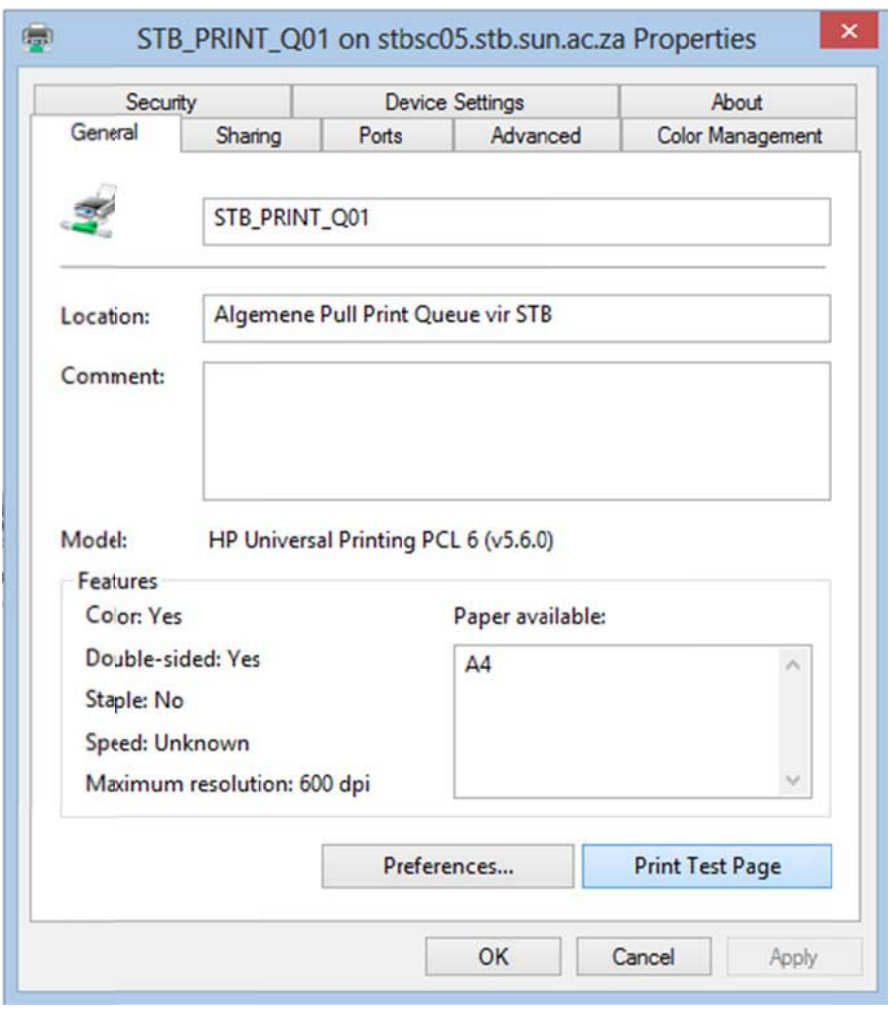

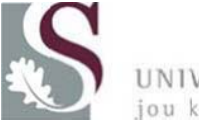

UNIVERSITEIT·STELLENBOSCH·UNIVERSITY<br>jou kennisvennoot·your knowledge partner

Open your browser and go to the following URL: http://rgaprint.stb.sun.ac.za/safecom/

Log in with your student number and password.

Click on Documents to see a list of your pending print jobs:

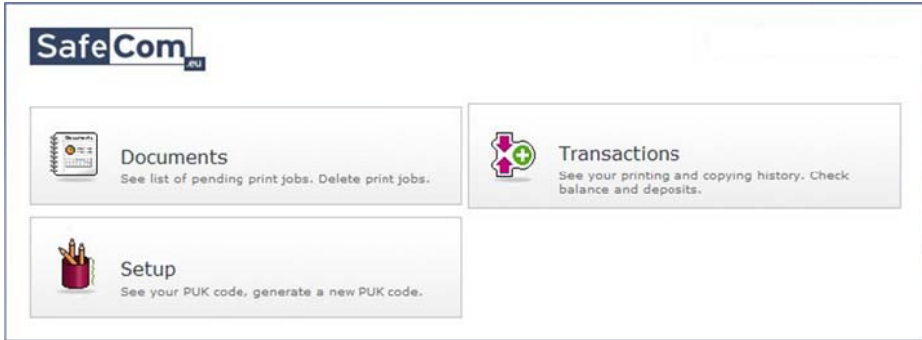

You should see your test page listed:

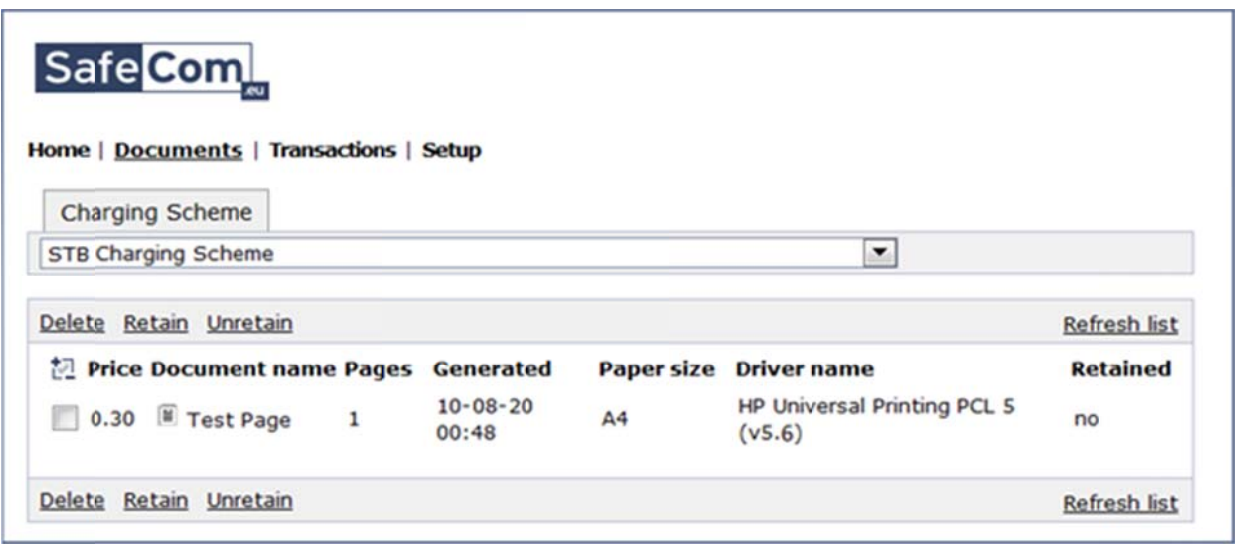

From this screen you can manage your print jobs.

Congratulations, you have successfully set up SafeCom printing on your computer.

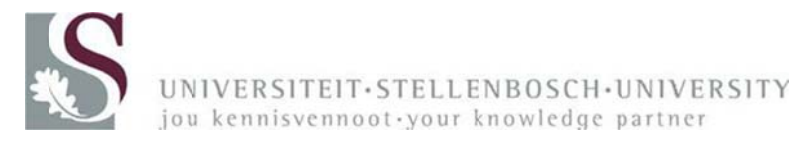